# SIP-instellingen configureren op Cisco IPtelefoon 8800 Series met multiplatform firmware  $\overline{\phantom{a}}$

# Doel

Session Initiation Protocol (SIP) is een signaleringsprotocol dat wordt gebruikt voor het beheer van communicatiesessies zoals spraak- en videooproepen via het Internet Protocol (IP). Het protocol kan worden gebruikt om unicast of multicast sessies te maken, aan te passen en te beëindigen. Een of meer media streams kunnen aanwezig zijn in de sessies. Net zoals andere Voice-over-Internet Protocol-protocollen (VoIP) richt SIP zich op de functies van signalering en sessiebeheer binnen een pakkettelefonienetwerk. Signalering maakt transport van oproepinformatie over netwerkgrenzen mogelijk. Sessiebeheer biedt de mogelijkheid om de eigenschappen van een end-to-end gesprek te besturen.

De toepassingen van het SIP omvatten videoconferencing, streaming multimedia distributie, bestandsoverdracht enz. SIP is een toepassingslaagprotocol dat onafhankelijk is van de transportlaag.

Het doel van dit document is de configuratie van SIP-instellingen voor uitbreidingen op Cisco IPtelefoon 8800 Series Multiplatform Phone-modellen uit te leggen.

#### Toepasselijke apparaten | Versie firmware

• IP-telefoon 8800 Series | 11.0.1 (<u>laatste download</u>)

De 8800 Series telefoons waarnaar in dit artikel wordt verwezen zijn geen Enterprise-telefoons die een specifieke callcontroller gebruiken. Als u de twee verschillende soorten telefoons wilt vergelijken, moet u [Vergelijken en Contrast](/content/en/us/support/docs/smb/collaboration-endpoints/cisco-ip-phone-8800-series/1574-Compare-and-Contrast-Cisco-IP-MPP-Phones-and-Cisco-Unified-IP-Phones.html) controleren[:](/content/en/us/support/docs/smb/collaboration-endpoints/cisco-ip-phone-8800-series/1574-Compare-and-Contrast-Cisco-IP-MPP-Phones-and-Cisco-Unified-IP-Phones.html) [Cisco IP-telefoons en Cisco Unified IP](/content/en/us/support/docs/smb/collaboration-endpoints/cisco-ip-phone-8800-series/1574-Compare-and-Contrast-Cisco-IP-MPP-Phones-and-Cisco-Unified-IP-Phones.html)[telefoons.](/content/en/us/support/docs/smb/collaboration-endpoints/cisco-ip-phone-8800-series/1574-Compare-and-Contrast-Cisco-IP-MPP-Phones-and-Cisco-Unified-IP-Phones.html) Ξ

### Telefoons met multiplatform firmware

MPP-telefoons vereisen ofwel de service van een Internet Telephony Service Provider (ITSP) of een IP Private Branch Exchange (PBX)-gespreksserver. Webex Calling, Ring Central en Verizon zijn voorbeelden van een ITSP. Enkele voorbeelden van IP PBX-services die met Cisco MPPtelefoons werken zijn onder andere Asterisk-, Centile- en Metaswitch-platforms.

Deze ITSP- en IP PBX-gesprekscontrollers zijn een afzonderlijk systeem waarin de telefoon- en telefooncontroller met elkaar communiceren om diensten te leveren zoals aanroeppark en voicemail. Aangezien de MPP-telefoons geen specifieke Call Controller gebruiken, variëren de toegang en de procedures.

Elke callcontroller kan verschillende procedures volgen, dus we kunnen je niet precies vertellen hoe jouw werk zal zijn. Raadpleeg voor informatie en hulp met uw specifieke opdrachten voor voicemail de helpsites van de geselecteerde provider. Als u een beheerder hebt, kunt u contact met hen opnemen voor meer informatie en mogelijke training.

# Help-site voor bezuinigen

[Help-pagina van Asterisk Wiki voor SIP-instellingen.](https://wiki.asterisk.org/wiki/display/AST/Hello+World)

# Andere mogelijke configuratie voor SIP-instellingen

Stap 1. Meld u aan bij het webgebaseerde programma en klik op Admin > geavanceerd. U wordt naar de pagina Geavanceerd beheren.

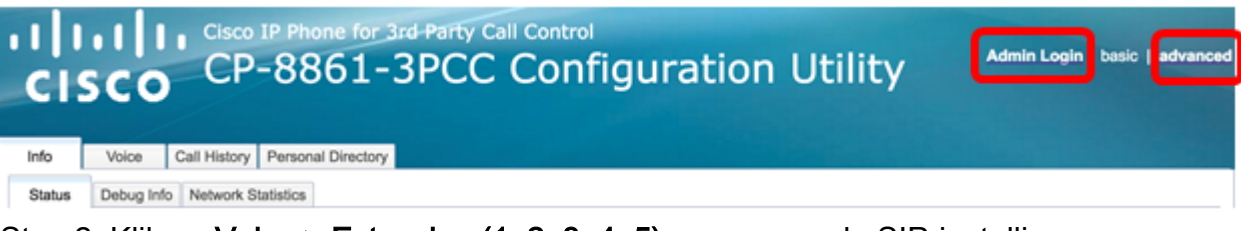

Stap 2. Klik op Voice > Extension (1, 2, 3, 4, 5) en ga naar de SIP-instellingen.

Opmerking: In dit voorbeeld wordt Ext1 gebruikt.

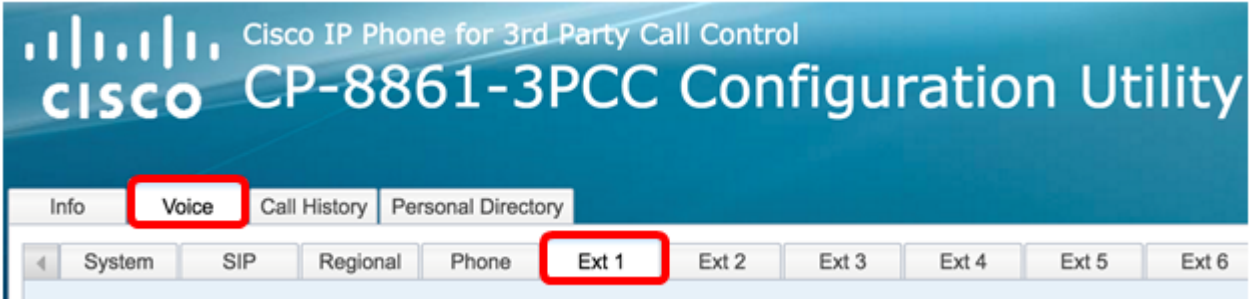

Stap 3. Kies een protocol op de transportlaag in het vervolgkeuzemenu SIP-transport. De keuzes zijn:

- TCP Transmission Control Protocol (TCP) is een op verbindingen gericht protocol dat betrouwbare, geordende en foutgecontroleerde stroom van pakketten biedt waarmee een duidelijke verbinding in het netwerk mogelijk is.
- UDP User Data Protocol (UDP) is een protocol zonder verbindingen voor de levering van gegevenspakketten.
- $\bullet$  TLS Transport Layer Security (TLS) is een beveiligde methode om uw spraakgegevens via het netwerk te verzenden. Het is een standaardprotocol voor het beveiligen en authentiseren van communicatie.

Opmerking: In dit voorbeeld wordt UDP gekozen.

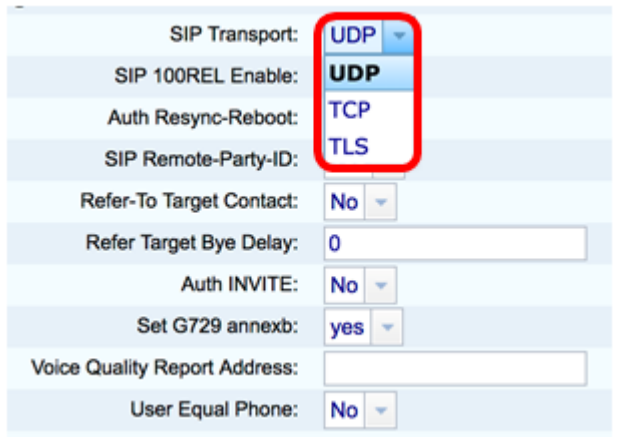

Stap 4. In het SIP 100REL-vervolgkeuzemenu Inschakelen, kiest u ja om de ondersteuning van 100REL SIP-verlenging mogelijk te maken voor betrouwbare transmissie van voorlopige respons en het gebruik van PRACK-verzoeken (Provisional Response Recognition). Zowel 100REL- als PRACK-uitbreidingen in de SIP-berichtindeling worden gebruikt voor betrouwbare provisioning. Klik op Nee om uit te schakelen. Dit is de standaardinstelling.

Opmerking: SIP definieert twee soorten reacties: voorlopig en definitief. Eindantwoorden (2xx-6xx) geven het resultaat van de verwerking van het verzoek over en worden betrouwbaar verstuurd. In dit voorbeeld wordt nee gekozen.

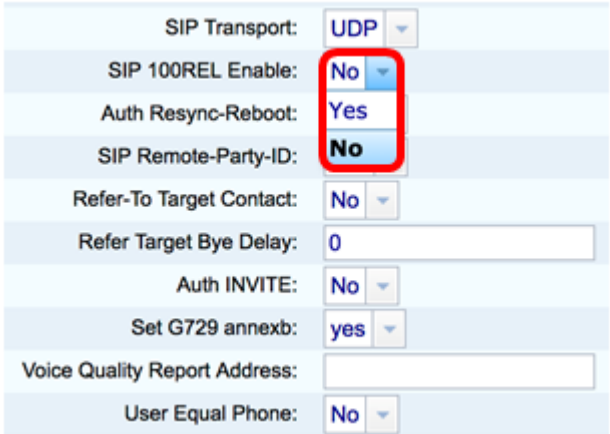

Stap 5. Kies in het vervolgkeuzemenu Auth Resync-Restart Ja om de SIP-server te laten authenticeren op het moment dat de server het NOTIFY resync-herstartbericht ontvangt. De standaardinstelling is Nee.

Opmerking: In dit voorbeeld wordt ja gekozen.

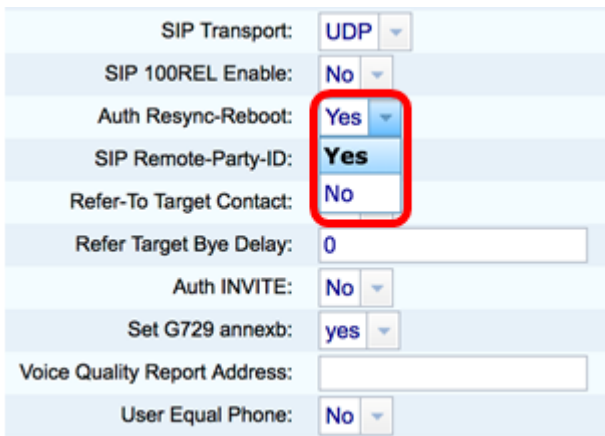

Stap 6. (Optioneel) Kies in het vervolgkeuzemenu SIP Remote-Party - ID Ja of Nee om het gebruik van de Afstandsbediening-ID toe te staan in plaats van een kop van Kop. De header van de SIP Remote-Party identificeert de oproepende partij en hij bevat tevens een getallen, scherm en privacy die aangeven hoe een oproep wordt gepresenteerd of vertoond. De standaardinstelling is Ja.

Opmerking: In dit voorbeeld wordt ja gekozen.

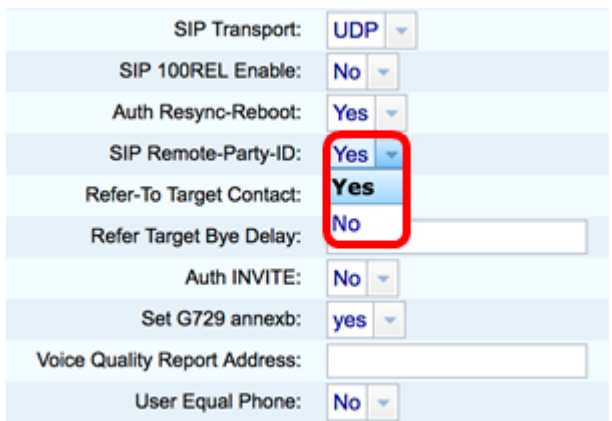

Stap 7. (optioneel) Kies in de vervolgkeuzelijst Bestemingscontact met doelwit ja om contact op te nemen met de doelgroep of Nee om dit te weigeren.

Opmerking: In dit voorbeeld wordt nee gekozen.

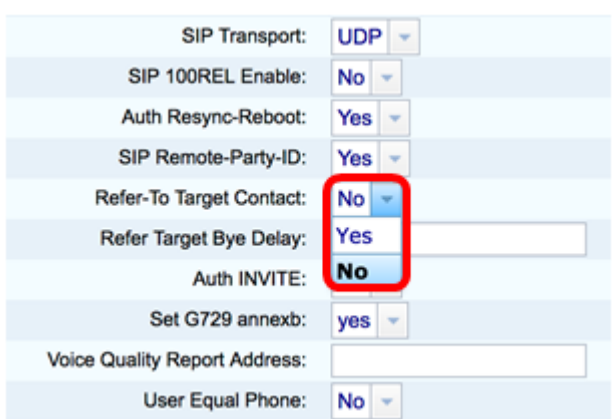

Stap 8. Voer in het veld Target Bye-vertraging in (terugblik) in seconden een waarde in. Dit is het tijdstip waarop het doeleinde van de aanvraag opnieuw probeert een BYE-bericht te verzenden. De standaard is 0.

Opmerking: In dit voorbeeld wordt 1 gebruikt.

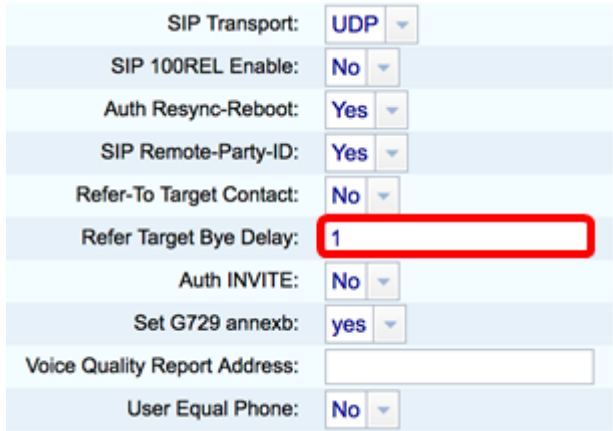

Stap 9. (Optioneel) Kies in het vervolgkeuzemenu Auth INVITE Yes of No om autorisatie essentieel te maken voor de eerste inkomende INVITE-verzoeken van de SIP Proxy.

Opmerking: In dit voorbeeld wordt nee gekozen.

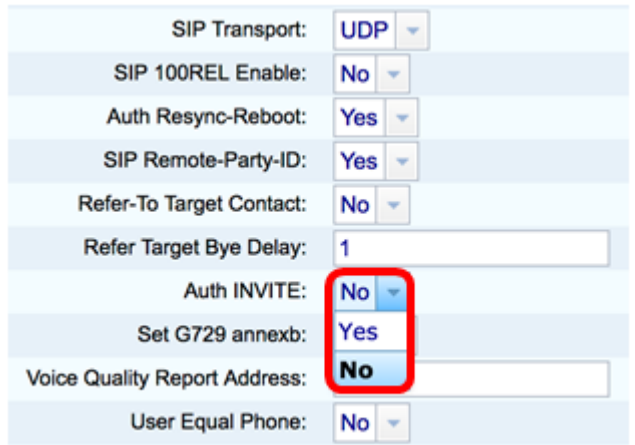

Stap 10. (Optioneel) Kies een optie uit het vervolgkeuzemenu van de Set G729. De G729 annexatie wordt gebruikt om de spraakactiviteit in het signaal te controleren. De standaardinstelling is geen. De opties zijn:

- Geen Kies dit om de G729-annexatie uit te schakelen.
- Nee Kies dit om de G729-annexatie uit te schakelen.
- Ja Kies dit om de G729-annexatie aan de telefoon mogelijk te maken.
- Volg de instelling voor stoppen van stilte Kies dit om de instelling Silence Suppressed op de VoIP-server te volgen.

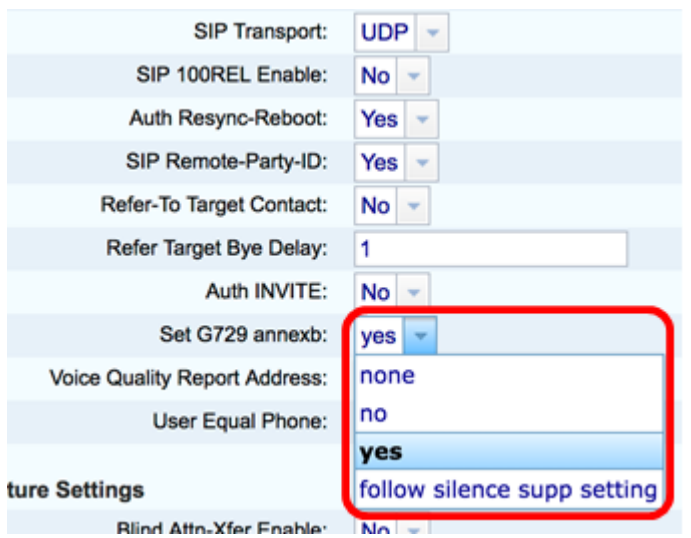

Stap 1. In het veld Voice Quality Report voert u een IPv4-adres in van de Voice Quality Reportserver om spraakrapporten te verzenden.

Opmerking: In dit voorbeeld wordt 192.168.100.147 gebruikt.

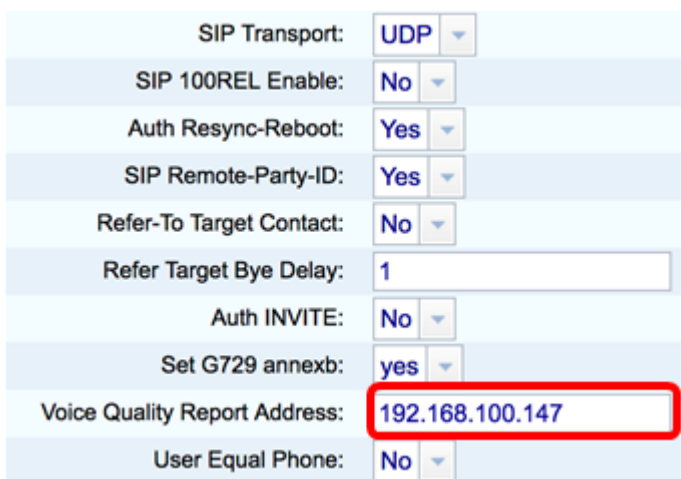

Stap 12. (Optioneel) Kies in het vervolgkeuzemenu Gebruiker Gelijk Telefoon, ja of Nee om kopregels van, NAAR en om lijnen van SIP-berichten te vragen om een "user=phone" bijlage te bevatten.

Opmerking: In dit voorbeeld wordt nee gekozen.

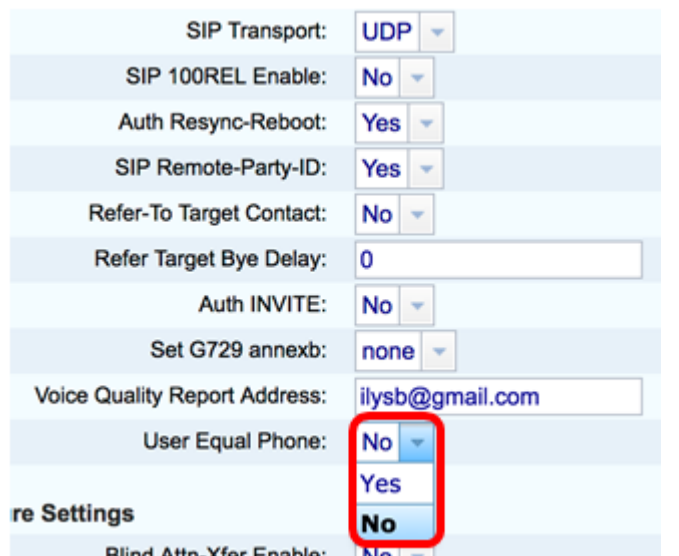

Stap 13. Voer in het veld SIP-poort het poortnummer van het SIP-bericht in. De standaardwaarde is 5060 voor alle transportlaagprotocollen.

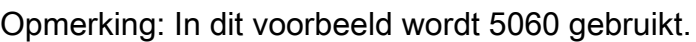

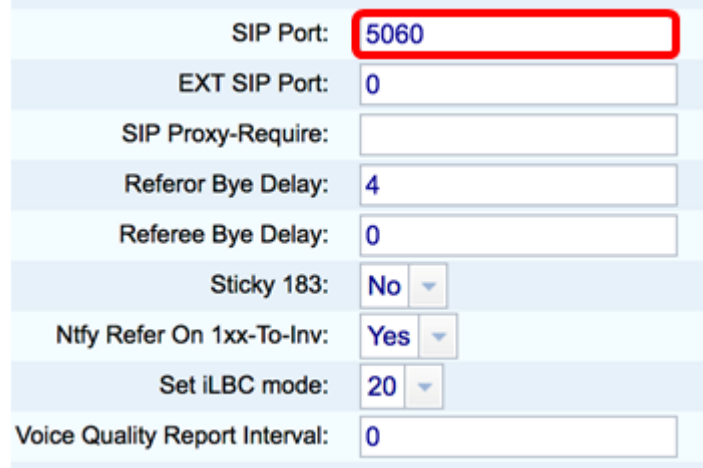

Stap 14. Voer in het veld EXT SIP-poort het externe SIP-poortnummer in.

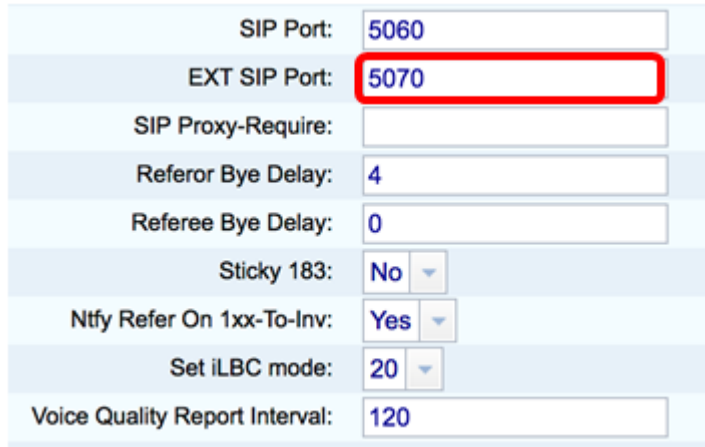

Opmerking: In dit voorbeeld wordt 5070 gebruikt.

Stap 15. (Optioneel) Voer de juiste kop in in het veld SIP Proxy-verplicht. Het SIP Proxy-rapport wordt gebruikt om proxy-gevoelige functies aan te geven die door de proxy moeten worden ondersteund. De SIP-proxy kan een specifieke extensie of parameter ondersteunen wanneer deze header door de gebruikersagent wordt gegeven. Als de proxy dit veld zelfs na de configuratie niet ondersteunt, wordt er een bericht verzonden dat zegt dat het niet wordt ondersteund.

Opmerking: In dit voorbeeld blijft het leeg.

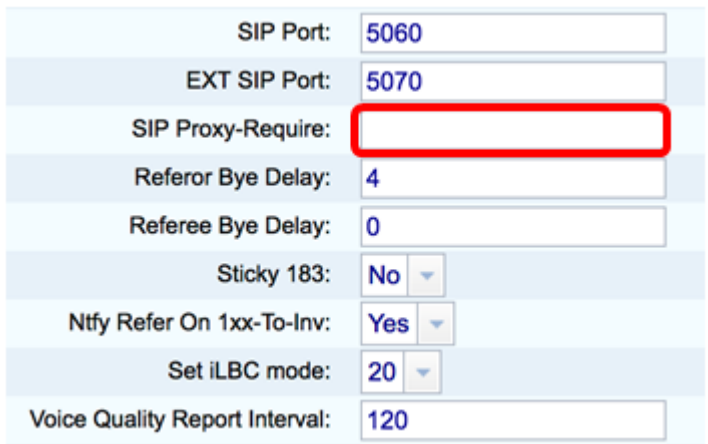

Stap 16. Voer de gewenste tijd in seconden in het veld Verwijzingsdatum in. De telefoon stuurt een BYE-bericht naar het einde van oude calllogs nadat de gespreksoverdrachten zijn voltooid. Er zijn veel vertragingsinstellingen voor deze functie. Zij zijn referentie, doel, referentie en doel.

Opmerking: De standaardwaarde voor Referor Bye Delay is 4.

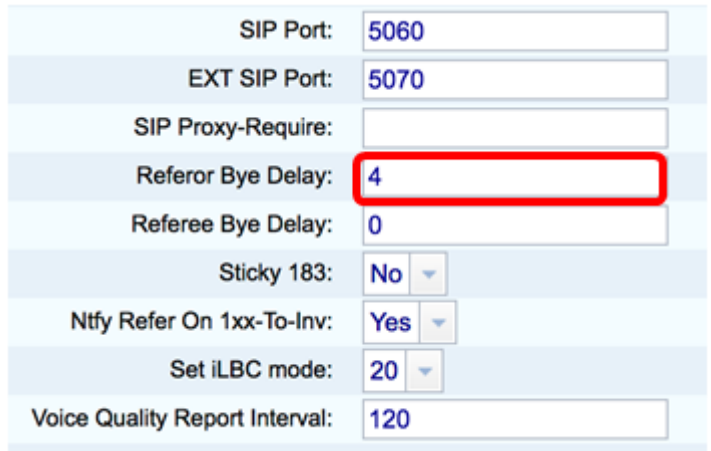

Stap 17. Voer in het veld Referentiedag, de juiste tijd in seconden in. De standaard is 0.

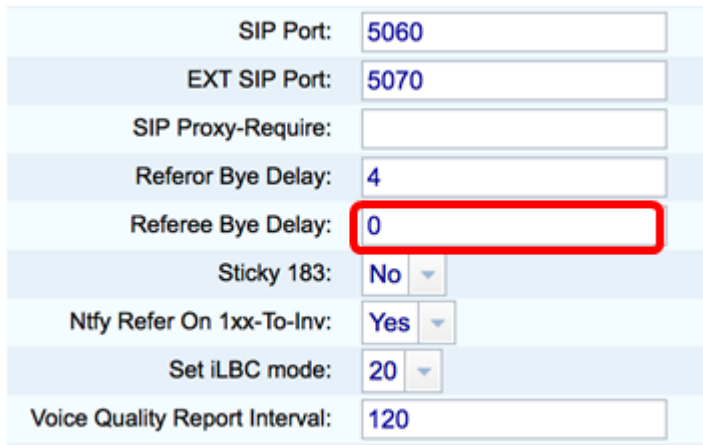

Stap 18. (Optioneel) Kies in het vervolgkeuzemenu Sticky 183 ja om de telefoon in staat te stellen om verdere 180 SIP-reacties te negeren na ontvangst van de eerste 183 SIP-respons voor een uitgaande INVITE. Kies Nee om te aanvaarden. Dit is de standaardinstelling.

Opmerking: In dit voorbeeld wordt nee gekozen.

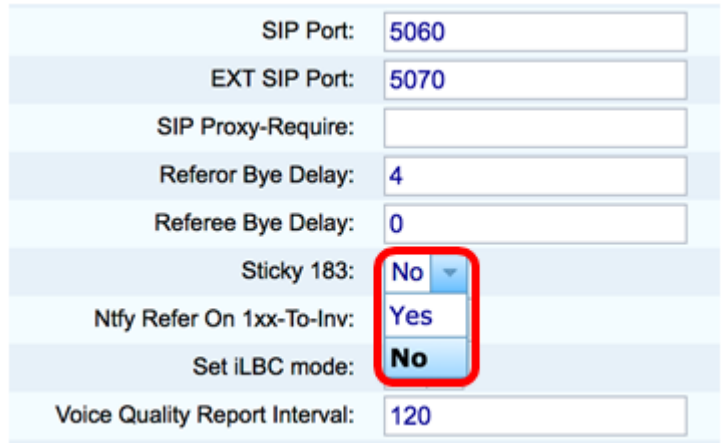

Stap 19. Kies ja uit de vervolgkeuzelijst Scannen en verfijnen in 1x-to-v. Hierdoor kan de overnemer een melding met gebeurtenis verzenden: Raadpleeg de cedent op de transfercall log voor elke 1xx respons die van de transferdoelstelling wordt ontvangen. Als Nee is gekozen, zal de telefoon slechts een NOTIFY verzenden voor definitieve antwoorden (200 en hoger).

Opmerking: In dit voorbeeld wordt ja gekozen.

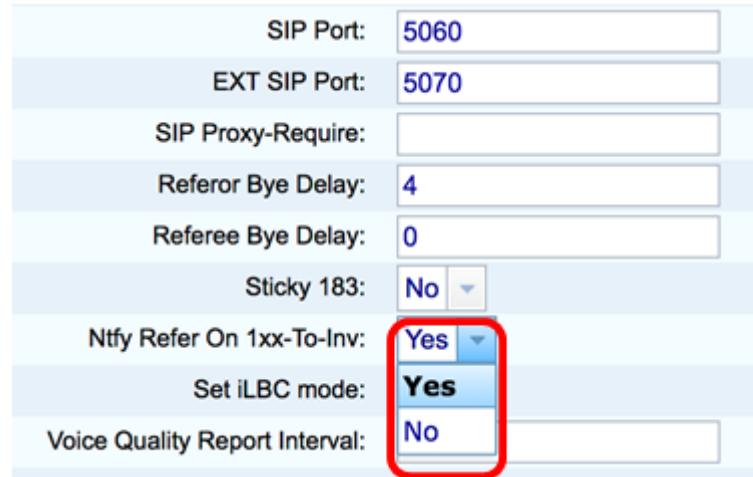

Stap 20. Het Internet Low Bitrate Codec (iLBC) is een standaard spraakcodec met hoge complexiteit die geschikt is voor robuuste spraakcommunicatie via IP. iLBC heeft een ingebouwde foutcorrectie-functie die de codec helpt om in netwerken met een hoog pakketverlies te presteren. Kies in het vervolgkeuzemenu voor de LBC-modus 20 of 30 om de lengte van het gegevensframe in milliseconden in te stellen.

Opmerking: In dit voorbeeld worden er 20 gekozen.

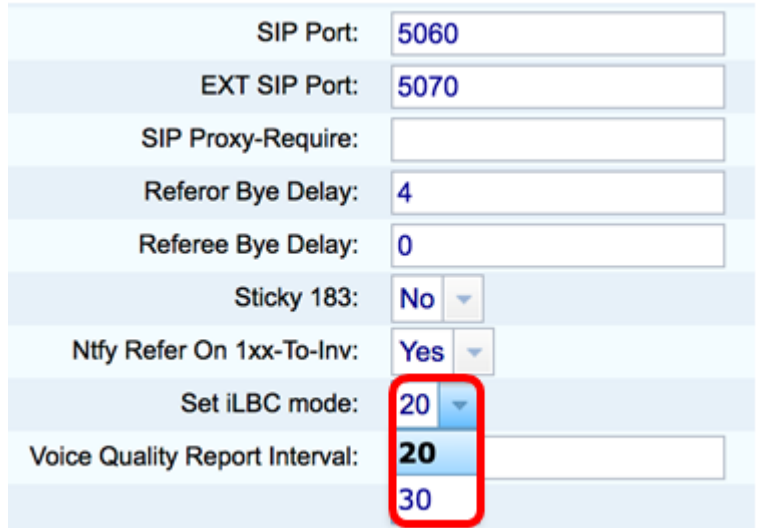

Stap 21. Voer in het veld Voice Quality Report Interval een waarde in seconden in om de status van de bewakingsresources periodiek aan de externe entiteit te melden. De teweegbrengen vindt plaats op basis van de vooraf ingestelde intervalwaarde. U kunt de door deze rapportagemethode verzamelde statistieken gebruiken om informatie over het gebruik van hulpbronnen te verzamelen.

Opmerking: In dit voorbeeld wordt 120 gebruikt.

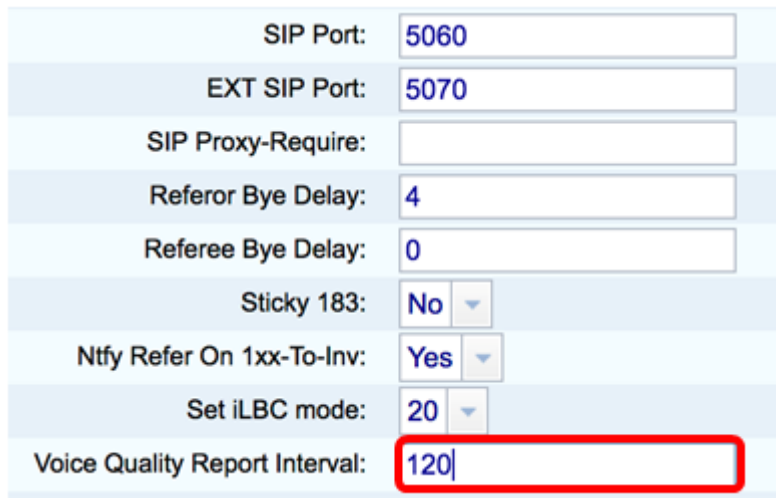

Stap 2. Klik op de knop Alle wijzigingen indienen om de instellingen op te slaan.

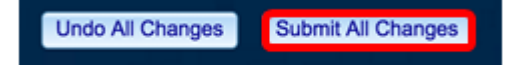

U had nu de SIP-instellingen op uw IP-telefoon moeten configureren.

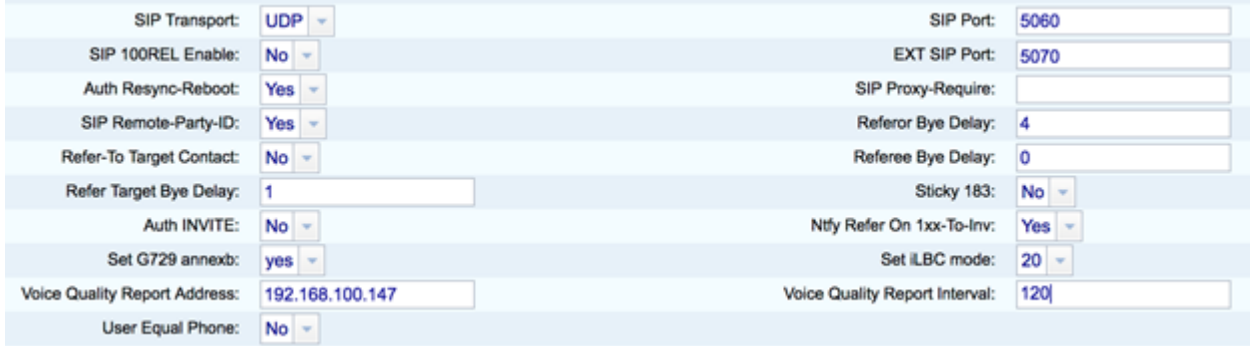